# 日本海水学会 会員管理システム「学会BANK」

初回ログインの手順

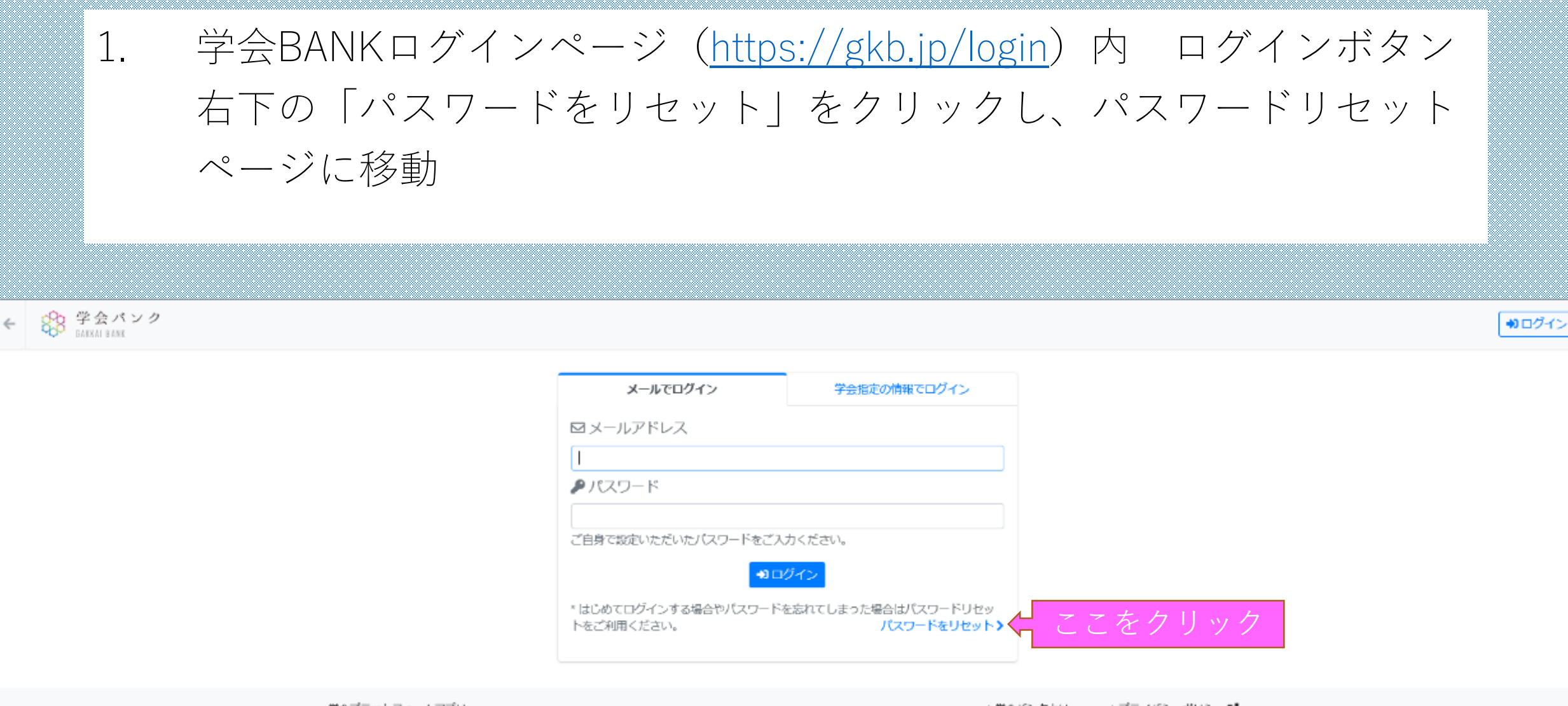

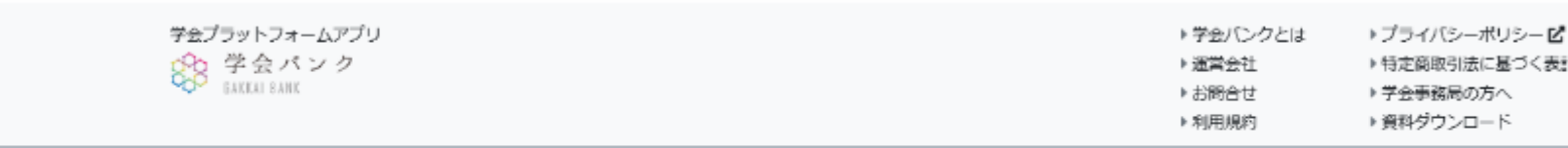

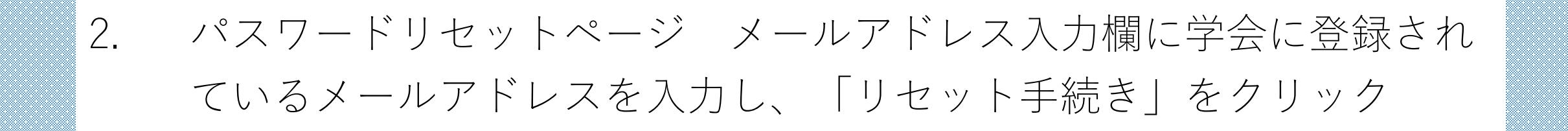

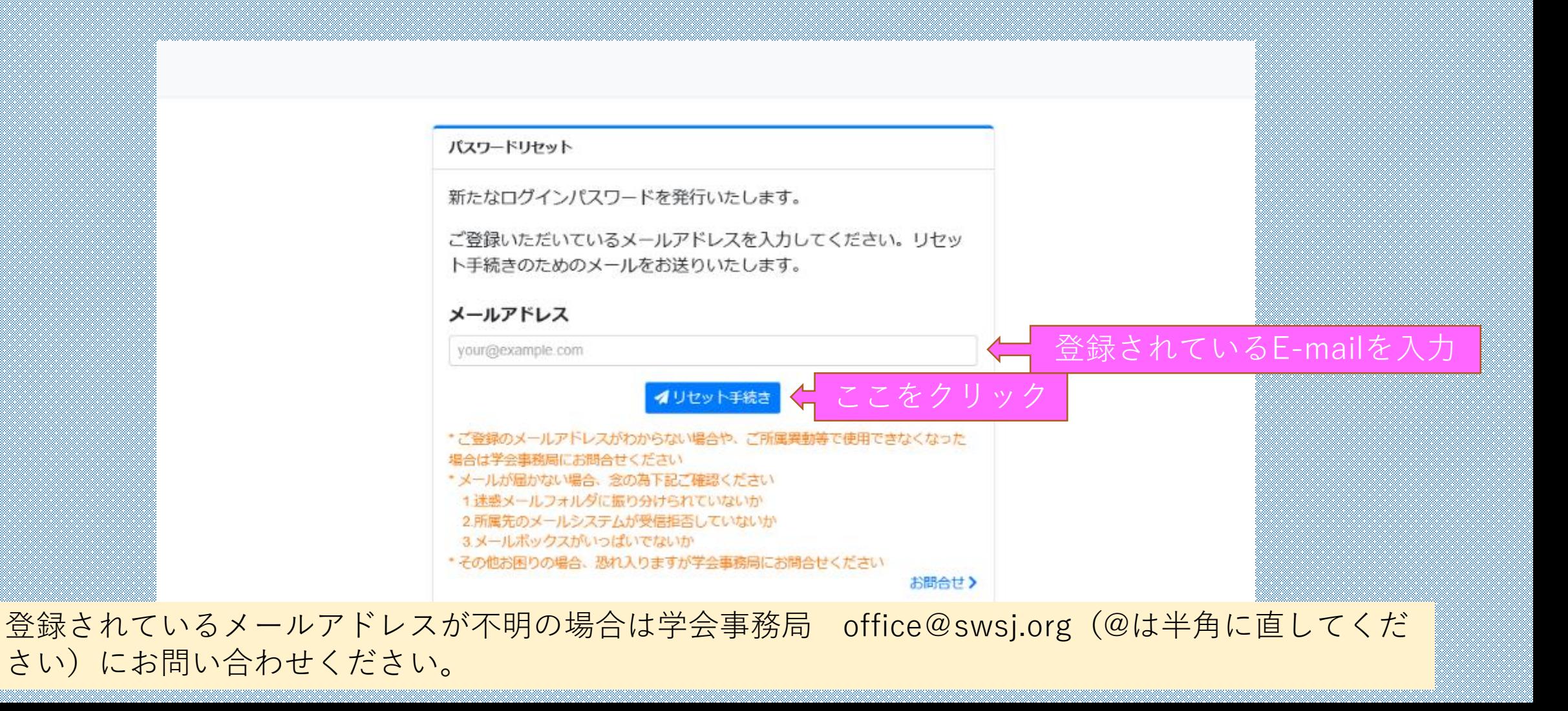

### 学会BANKからメール(件名「パスワードリセットを承りました」) 3. が届いたら記載されているURLをクリックし、リセットを完了させる

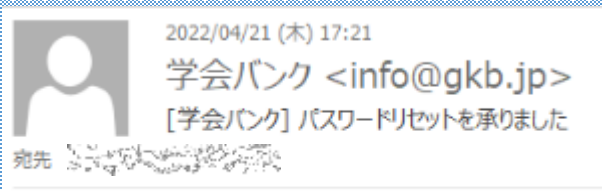

こちらは学会バンク会員マイベージです。

バスワードリセットを承りました。 下記からリセット手続きを完了してください。

https://gkb.jp/password/reset/charactery.com/aliability.com/aliability.com

※本メールは学会バンク会員マイベージからバスワードリセットをされた方への自動返信メールです ※操作したおぼえがない、あるいはご質問・ご不明点などあれば下記にご連絡ください

学会プラットフォームアプリ【学会パンク】 https://gkb.jp

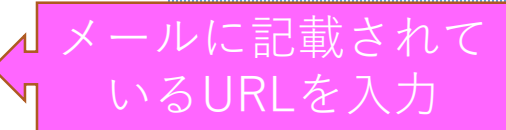

### 4. URLをクリックし下記の画面に遷移した後、学会BANKからのメール (件名「新たなパスワードを発行いたしました」)を確認

88 学会バンク  $\leftarrow$ **GAKKAL RANK** 

→コログイン

#### パスワードリセット

#### ◎ 新たなパスワードを発行いたしました

ご登録いただいたメールアドレス宛に新たなパスワードをお送りし ました。

しばらくたってもメールが届かない場合は下記のことをご確認ください。 • ご利用のメールソフトや、迷惑メール対策ソフトなどにより迷惑メールとして扱 われていないか · Gmail、Hotmail、Yahoo!メールなどをご利用の方はWebメールの受信ボックス内 もご確認ください

・スマートフォンなどでご利用の場合、ドメイン指定受信などで受信拒否されてい ないか

·ドメイン指定受信などされている場合お手数ですが gkb.jp からの受信を許可し てください

#### くログイン

学会プラットフォームアプリ SSS 学会バンク

▶学会バンクとは ▶プライバシーボリシー ぴ ▶特定商取引法に基づく表記 ▶運営会社 ▶お問合せ ▶学会事務局の方へ ▶利用規約 ▶資料ダウンロード

**COPYRIGHT © MARKERNET INC.** 

5. 学会BANKからのメール(件名「新たなパスワードを発行いたしまし た」)を確認し、ログインページから登録メールアドレス・メールに記 載のパスワードを入力してログイン

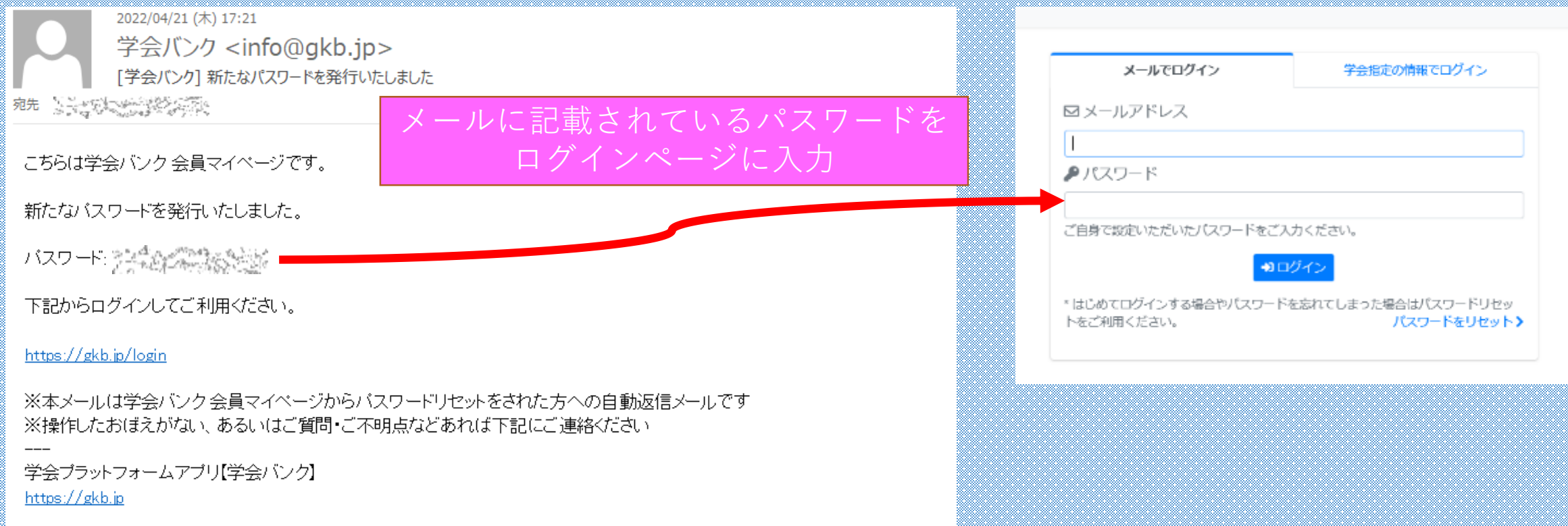

## 6. ログイン後、学会BANK TOPページが表示されるので、日本海水学会 のバナーをクリック

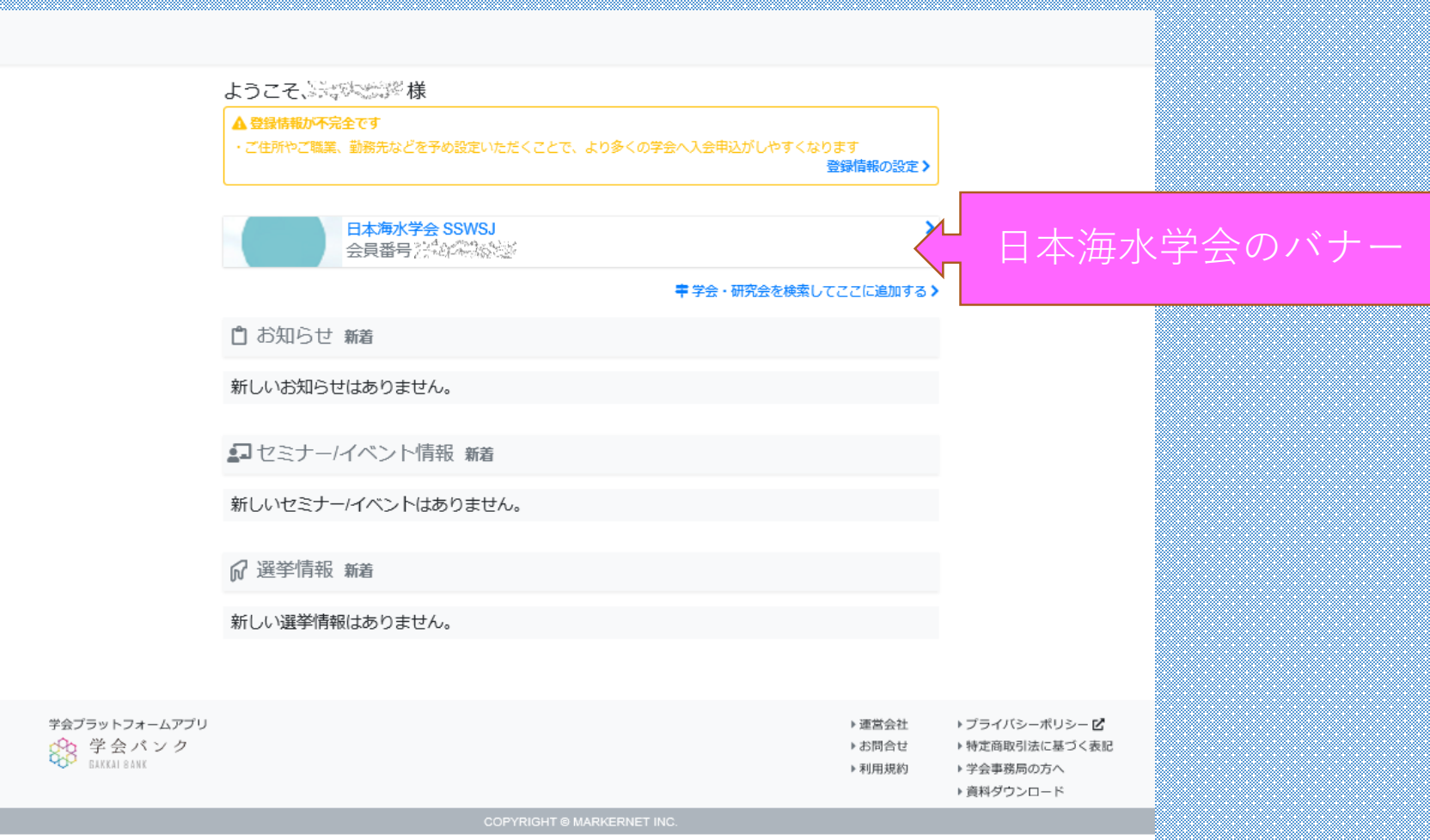

### 7. 日本海水学会の個人別マイページが表示されます。

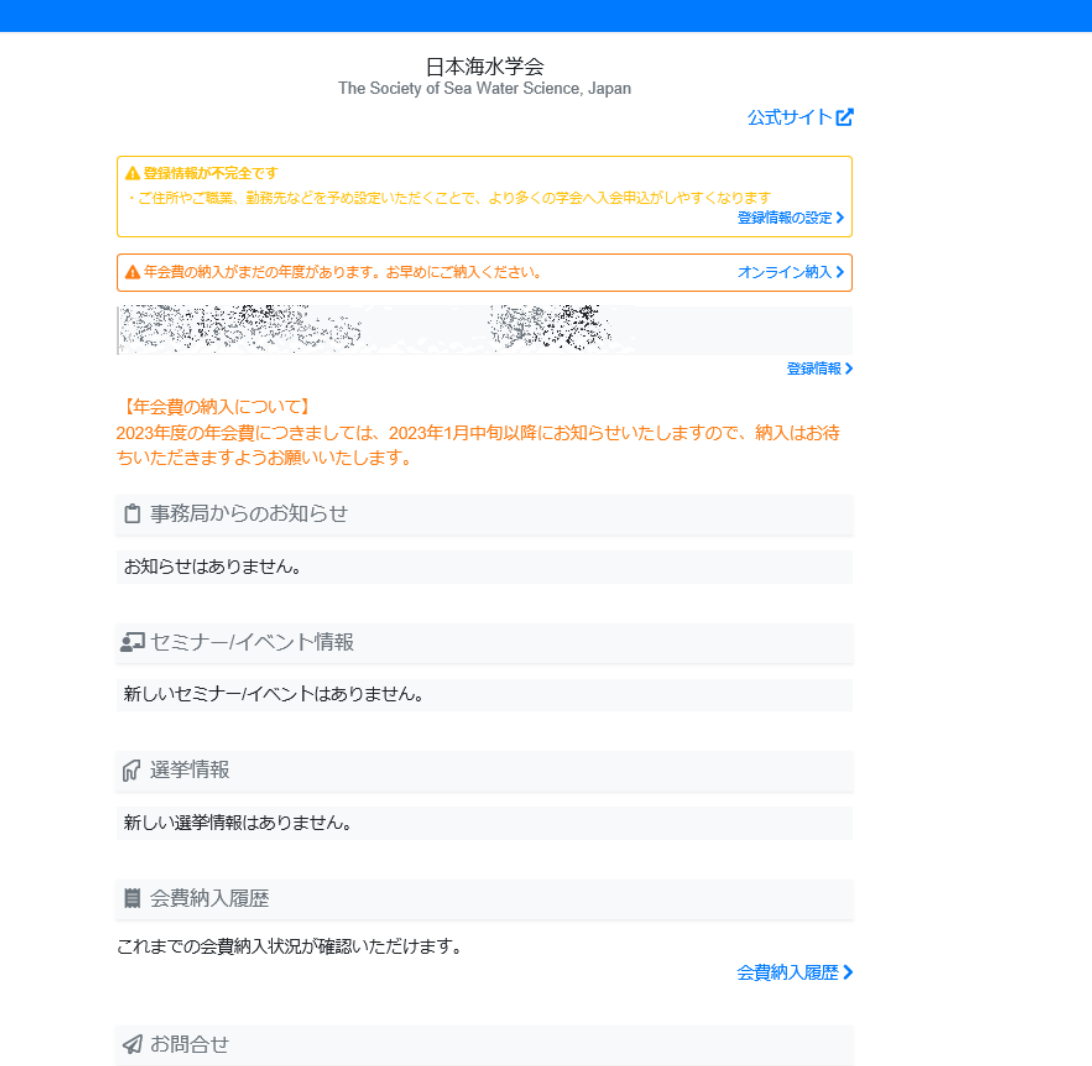